## **CARES Act Hardship Withdrawal Request**

## Online Form Instructions

Requesting a CARES Act Hardship withdrawal online is a simple process which eliminates the chance of errors associated with paper forms, and ensures your request arrives at The Pension Boards quickly and safely.

Below you will find step-bystep instructions which will guide you through completion of your request. Please note – use of the online form requires you to complete the form on your computer or tablet. You may not complete the form using your phone.

Once you have completed the form, an electronic version will be emailed to you for your records. The form will also be electronically transferred to The Pension Boards for processing. Please allow up to 7 business days for processing.

If spousal consent is required, complete the first two parts of the form. You may then either print the form and take it to a Notary Public for signature, or you may use the online electronic Notary function. If selecting the online Notary an actual licensed Notary will contact you through the form filler application.

If you have selected the option to use electronic notary, please have proof of ID such as a valid driver's license or government issued ID or Passport handy. Your spouse must be present with you during this step and must also have valid identification. Detailed instructions will be provided by the notary assigned to your case.

This is what you will see on the right side of your screen after clicking on the form link. This is an image of the form you will be filling out.

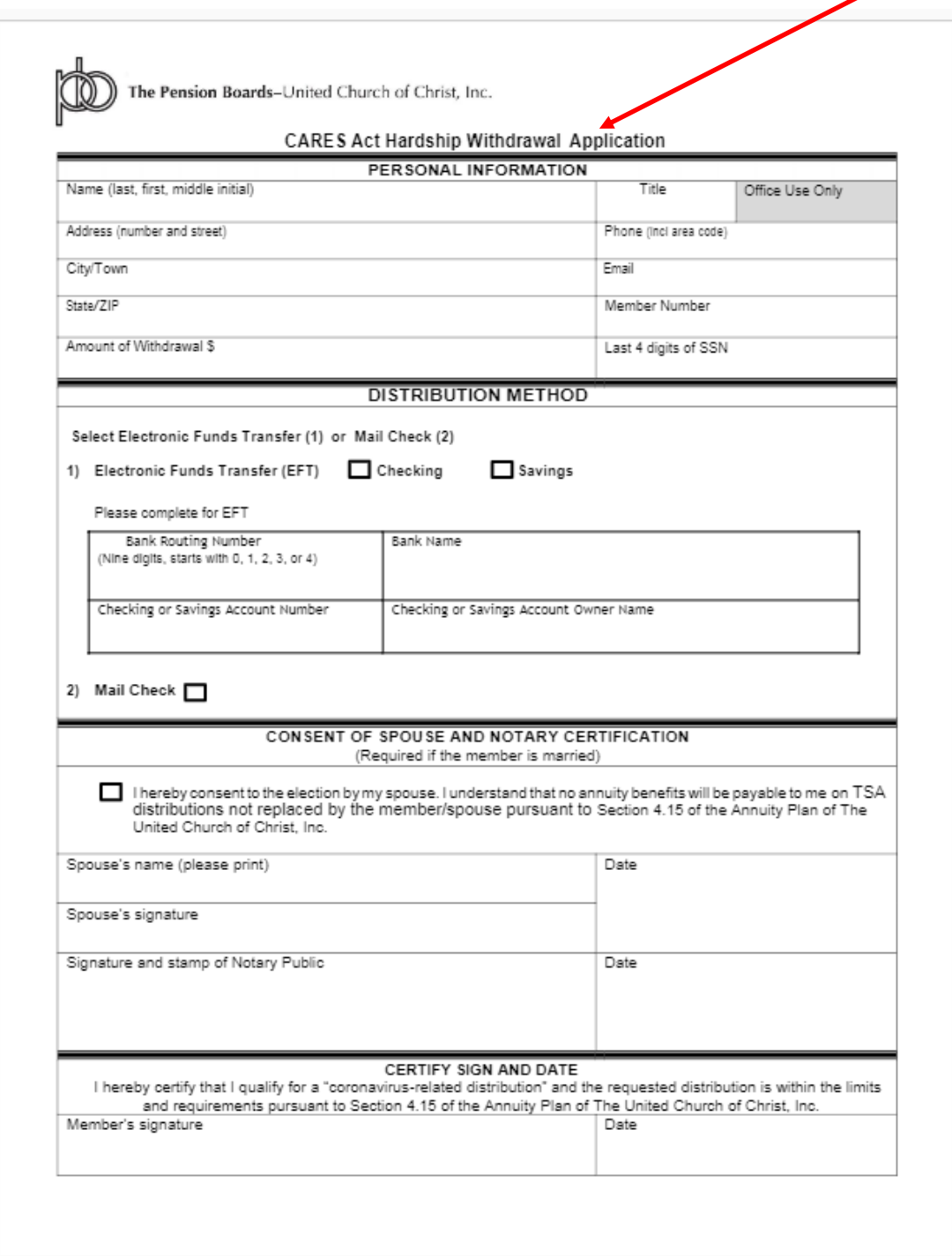

This is what you will see on the left side of your screen.

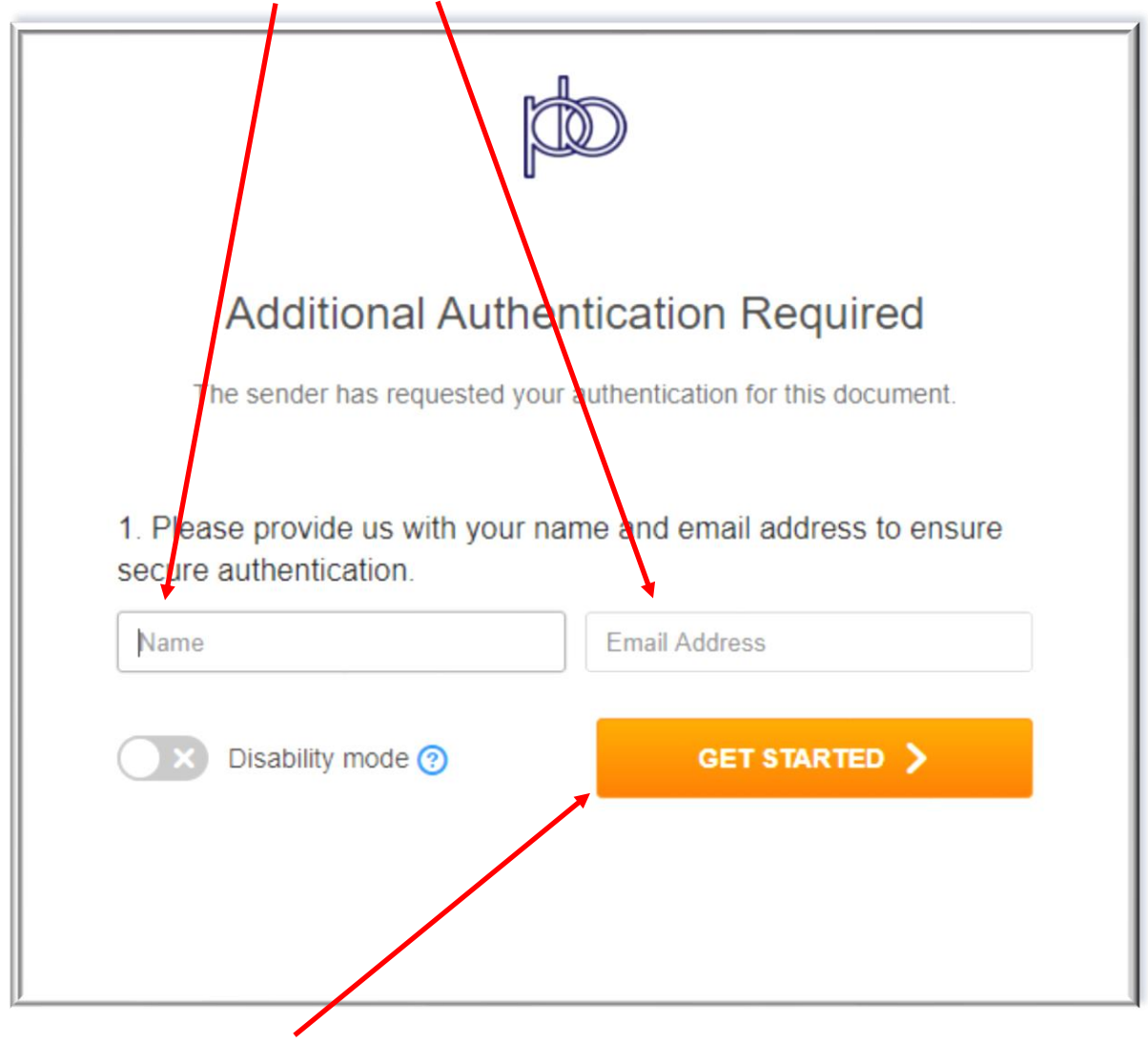

Please enter your name and email address

Then click "GET STARTED"

## You are now presented with a disclosure statement necessary to sign your form electronically.

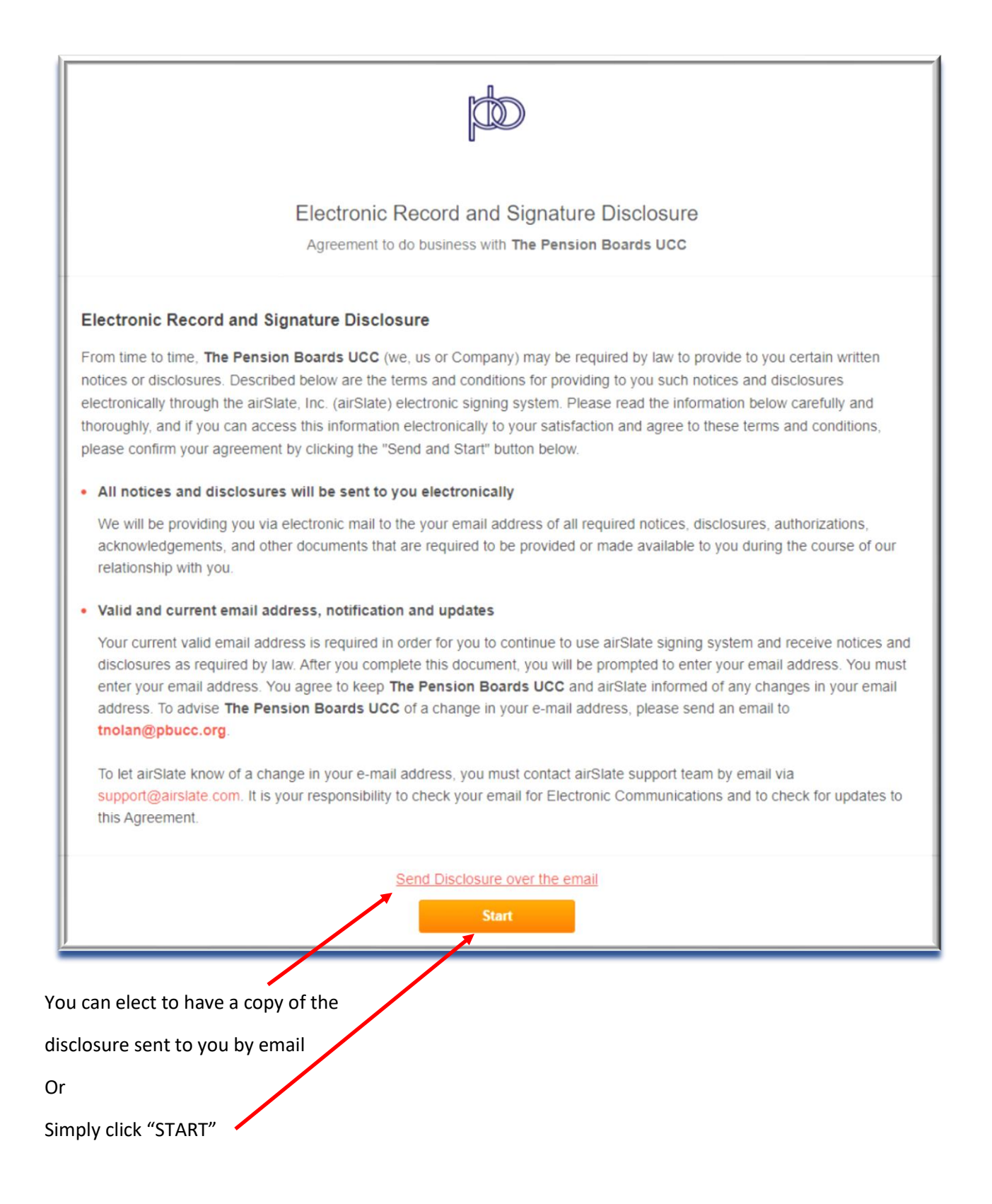

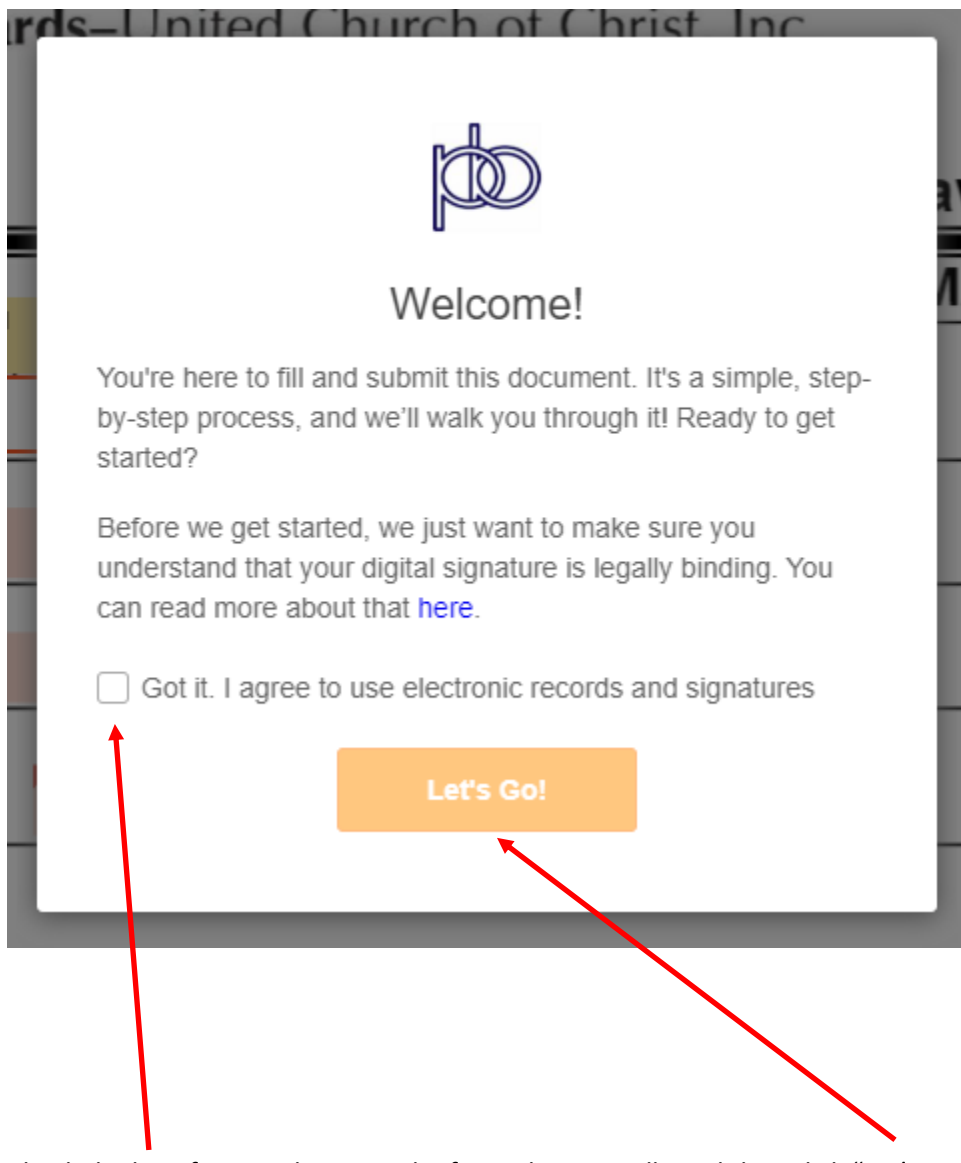

When you click "START" you are presented with the following screen

Check the box if you wish to sign the form electronically and then click "Let's Go!"

Clicking "Let's Go" opens the actual electronic form

п

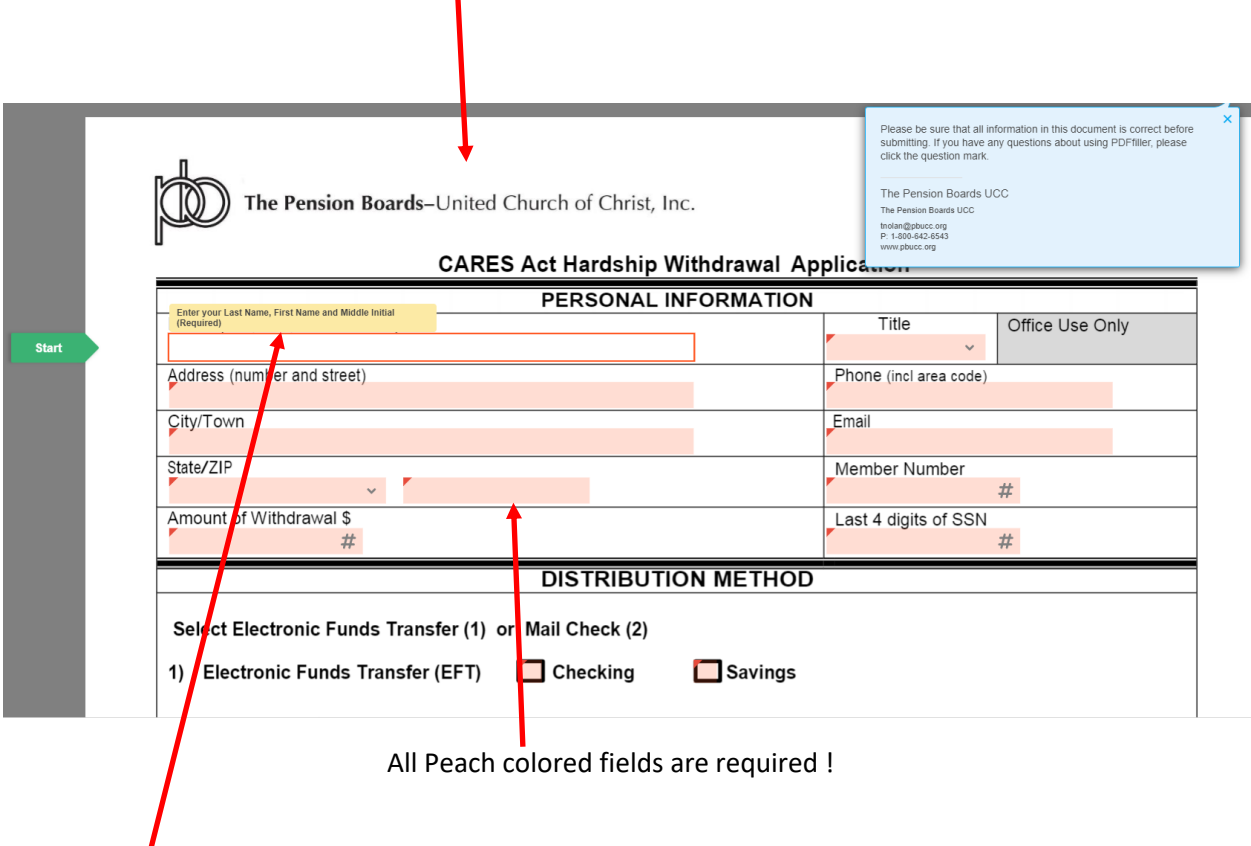

At the top of each field you will see helpful tips telling you how to complete each field.

Simply start entering your information. At the end of each field simply hit "enter" or "return"

The system will automatically move you to the next field.

Please enter the information exactly as described. For example, when entering your phone number only enter the digits. When you enter your member ID enter only the digits and so on for each field.

When you reach the point of selecting the distribution method the system will move you through the fields based on your selection.

Once you are done entering your information you will be able to electronically sign the document and it will be sent to The Pension Boards for processing. You will also receive a copy of the completed form at the email address you provided.

If you need spousal consent you have the option to print and take it to a notary or use the electronic notary option which is enabled by selecting the down arrow shown.

Before you click the down arrow or "Done" if you do not need spousal

consent please review your entries to be sure the information is complete and accurate

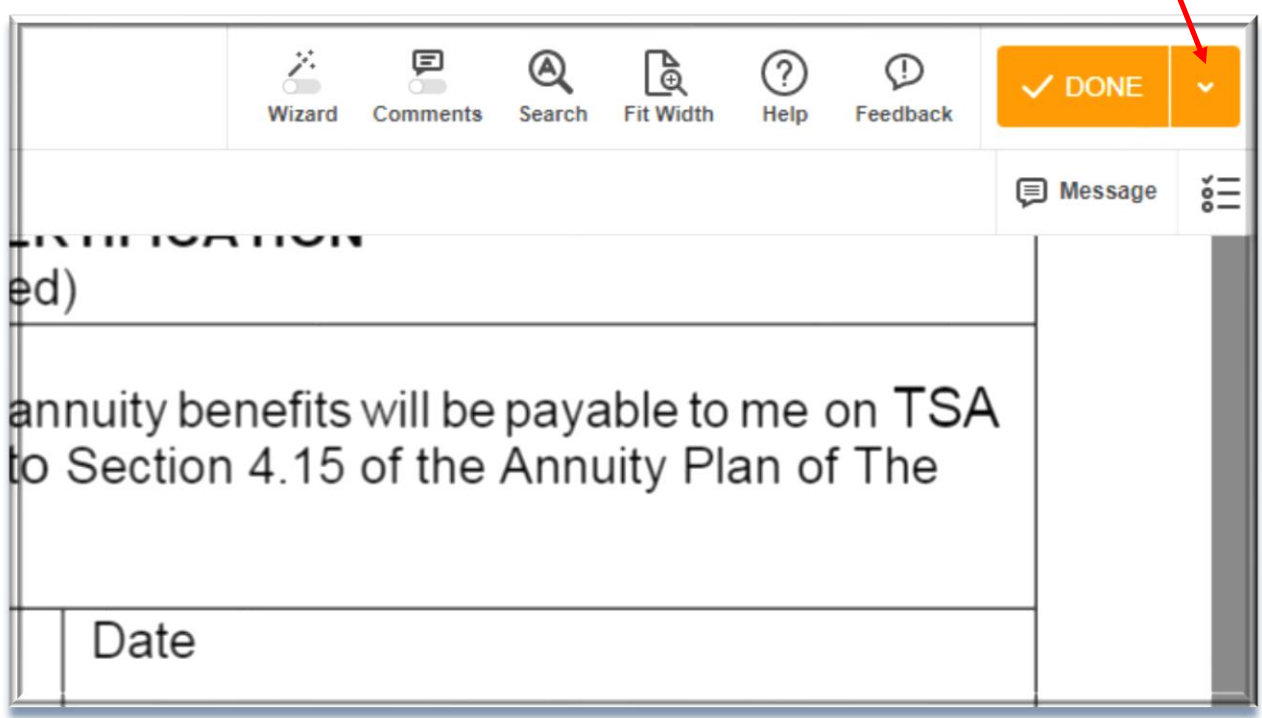

IMPORTANT! If you need spousal consent and have selected the option to use electronic notary a live licensed notary will connect with you via the form fill system. Please have proof of ID such as a valid driver license or government issued ID or Passport handy.